# **Enable Waterline Sources**

### **Contents:**

- [Limitations](#page-0-0)
- [Pre-requisites](#page-0-1)
- [Enable Waterline Integration](#page-0-2)
	- [Testing Waterline browsing integration](#page-1-0)

You can integrate the Trifacta® platform with the Waterline data catalog to simplify finding datasets within your enterprise data lake. The Waterline integration supports the following methods:

- 1. Read directly from Waterline through a search box integrated into the Import Data page.
- 2. Locate assets through Waterline and open them with the Trifacta platform.

**Waterline Data** is a data catalog service for Hive. For more information, see [www.waterlinedata.com](http://www.waterlinedata.com).

### <span id="page-0-0"></span>Limitations

**NOTE:** This integration is not supported in the Wrangler Enterprise desktop application.

# <span id="page-0-1"></span>Pre-requisites

- Waterline 4.0 and higher
- Waterline must be integrated with your deployment of the Trifacta platform. For more information, please contact your Waterline administrator.
- You must have credentials to access Waterline.

**NOTE:** Your Waterline administrator must ensure that your account has the appropriate permissions to search for and access datasets within Waterline and its integrated sources.

- You must acquire the URL for the host of your Waterline deployment.
- You must acquire the hostname and port for the Trifacta platform.

# <span id="page-0-2"></span>Enable Waterline Integration

#### **Steps:**

**NOTE:** Although the integration appears as a connection in the application, the connection cannot be created through the application. Please complete the following steps.

- 1. Login to the platform as an administrator.
- 2. From the menu, select **User menu > Admin console > Admin settings**.
- 3. Search for waterline.
- 4. Update the values for the following properties accordingly:

**Property Description** 

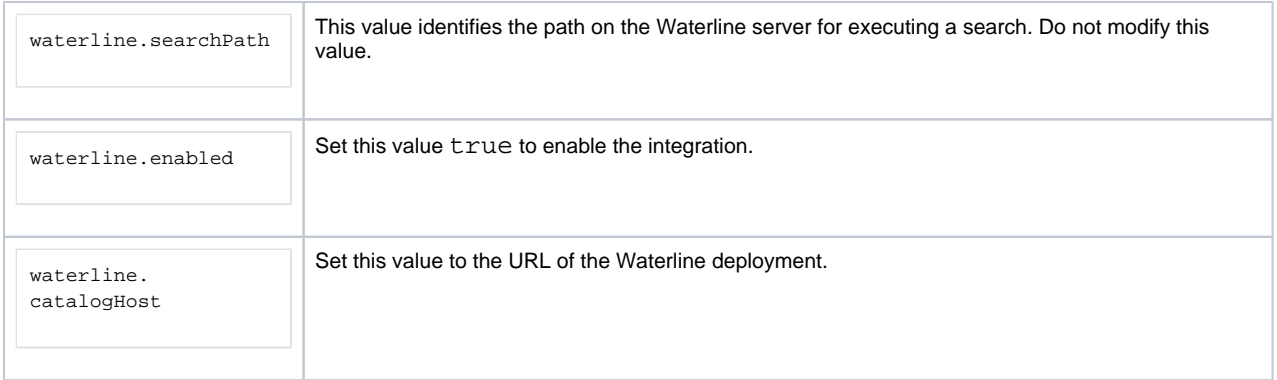

5. Save your changes.

## <span id="page-1-0"></span>**Testing Waterline browsing integration**

- 1. Restart services. See [Start and Stop the Platform](https://docs.trifacta.com/display/r071/Start+and+Stop+the+Platform).
- 2. When the platform has restarted, login.
- 3. Click **Library**. Then, click **Import Data**.
- 4. In the Import Data page, the Waterline connection should appear in the left nav bar. Select it.
- 5. Enter your search term, which can be a filename or description of the dataset.
- 6. Browse and select your dataset.
- 7. From the Gear menu in Waterline, select **Wrangle**.
- 8. The dataset is imported into the platform where it can be added to flows. See [Import Data Page](https://docs.trifacta.com/display/r071/Import+Data+Page).

Try running a simple job. For more information, see [Verify Operations](https://docs.trifacta.com/display/r071/Verify+Operations).